# Library VPN Connection Guide- Apple iOS

## **Step 1**

 **If you already have Cisco AnyConnect VPN installed**, it should appear in your Search (Swipe all the way left on your home screen) if you search for "AnyConnect":

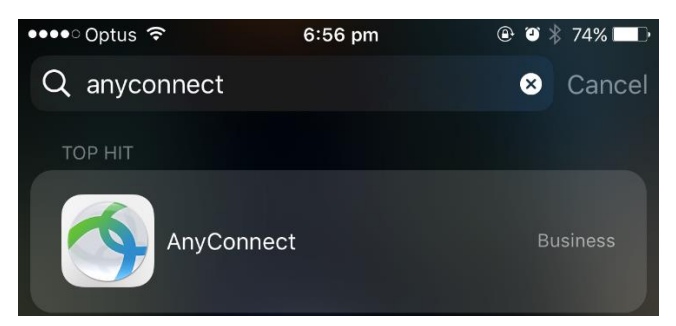

Launch the Cisco AnyConnect Secure Mobility Client before proceeding to the next step.

 **If you don't have the Cisco AnyConnect VPN client**, you can visit this website for instructions to download and install:

[https://www.it.unsw.edu.au/staff/vpn/#WhatdoIneedtousetheUNSWVPNService](https://www.it.unsw.edu.au/staff/vpn/#VPNAccess&Support)

### **Step 2**

In the AnyConnect client, you will need to add a new connection by tapping on the Connections menu as circled:

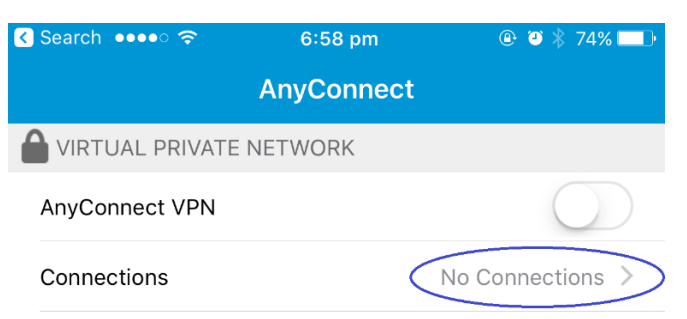

In the next screen, you will need to tap on *Add VPN Connection* as circled:

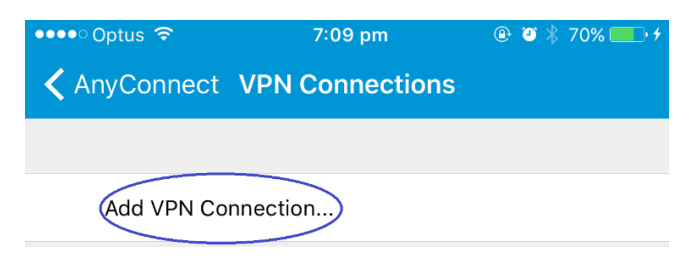

Tap the *Server Address* text-box as circled in the screenshot:

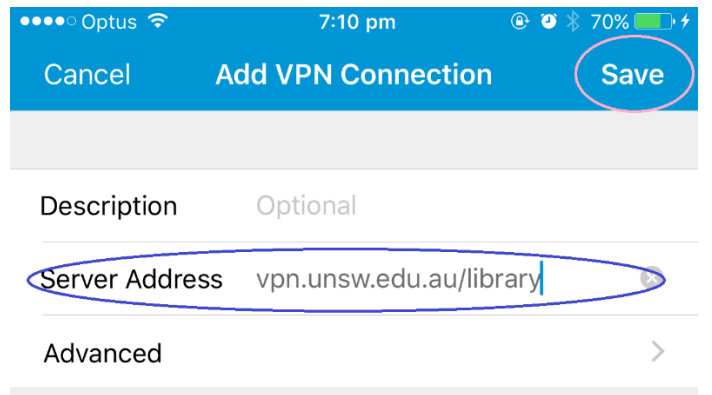

Type the Server Address exactly as:

#### vpn.unsw.edu.au**/library**

Tap the *Save* button as circled in the previous image to finish adding the VPN connection, and you will be brought back to the following screen:

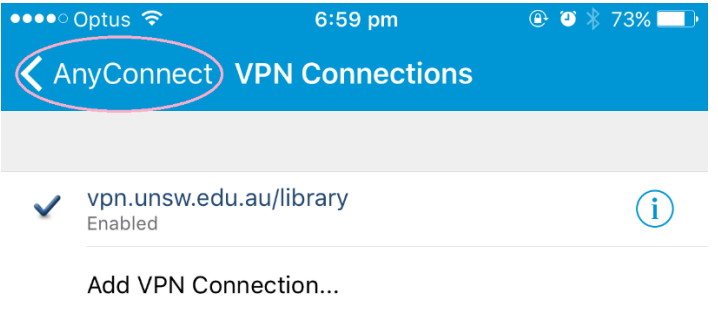

Tap the circled *AnyConnect* button to return to the main menu.

### **Step 3**

Tap the circled switch to begin your connection to the Library VPN service.

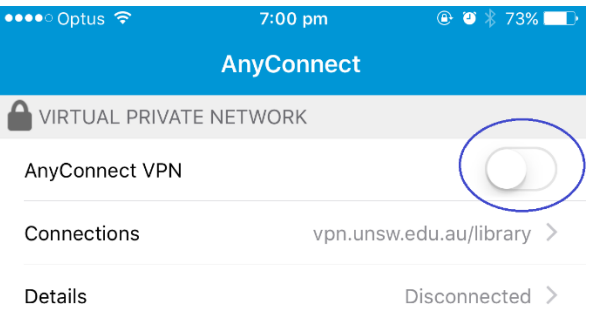

You will be prompted to authenticate your identity on the next screen. Tap the *Username* and *Password* fields, and enter your zID and zPass (same credentials as your myUNSW login), and tap then circled *Connect* button:

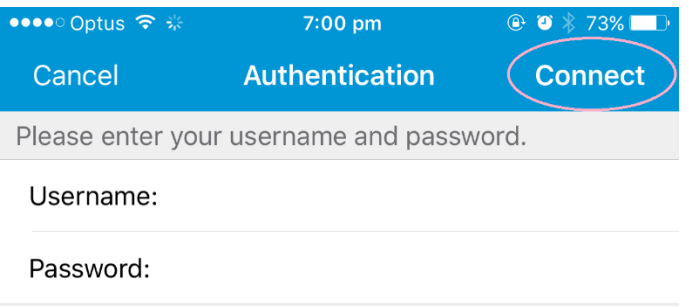

#### **Step 4**

You will be prompted to confirm that you agree with the policies and guidelines governing use of the VPN service. You must agree and tap **Accept** to use the UNSW VPN service:

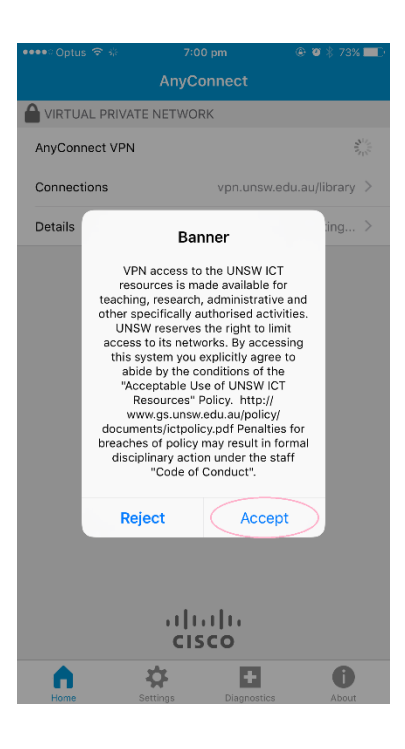

#### **Step 5**

After a few seconds you will be connected to the Library VPN service.

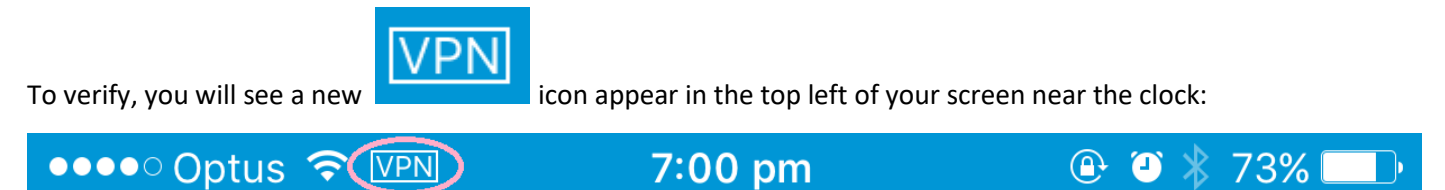

You can now access Library resources as if you were on campus.

### **Step 6 – When you have finished using this service**

Open the AnyConnect Client through Search again as described in *Step 1*.

Tap on the circled On switch to terminate this service:

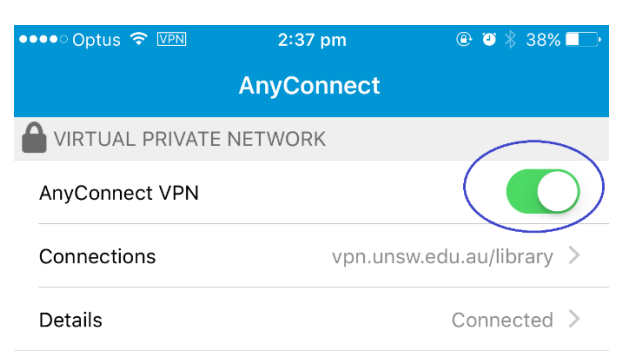

This will disconnect you from the Library VPN service, and your traffic will no longer be routed via UNSW.